# *Projekt 3 Individuelle Einstellungen*

In diesem Projekt verändern Sie die Benutzeroberfläche von Windows Me. Sie nutzen die hier vermittelten Funktionen biespielsweise, um die Geschwindigkeit des Doppelklicks oder die Mausgeschwindigkeit an Ihre Bedürfnisse anzupassen. Außerdem lernen Sie, wie Sie den Doppelklick gänzlich aus Windows verbannen und die Oberfläche des Betriebssystems wie den in Windows Me integrierten Webbrowser handhaben.

- L Mauseinstellungen
- $\overline{\mathbf{2}}$ Datum und Uhrzeit
- $3<sup>7</sup>$ Ordneransichten
- $\overline{\mathbf{4}}$ Tricks mit der Taskleiste
- 5. Links in der Schnellstartleiste

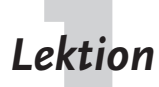

**Lektion Mauseinstellungen**<br>Beim Umgang mit Windows Me haben Sie die Maus als wichtiges Eingabegerät bei der Arbeit mit Windows Me kennen gelernt. Ist Ihnen der Doppelklick zu schnell oder bewegt sich die Maus insgesamt zu langsam?

> In dieser Lektion erfahren Sie, wie Sie die Maus optimal an Ihre Bedürfnisse anpassen.

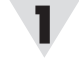

2

### **Rufen Sie** *Start, Einstellungen, Systemsteuerung* **auf.**

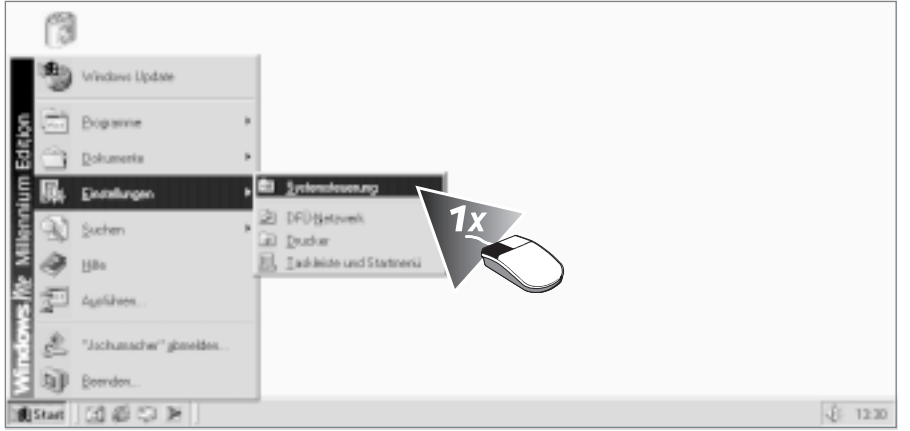

Die Systemsteuerung ist die Schaltzentrale von Windows Me, wenn es darum geht, grundlegende Einstellungen zu verändern.

### **Klicken Sie doppelt auf das Symbol** *Maus***.**

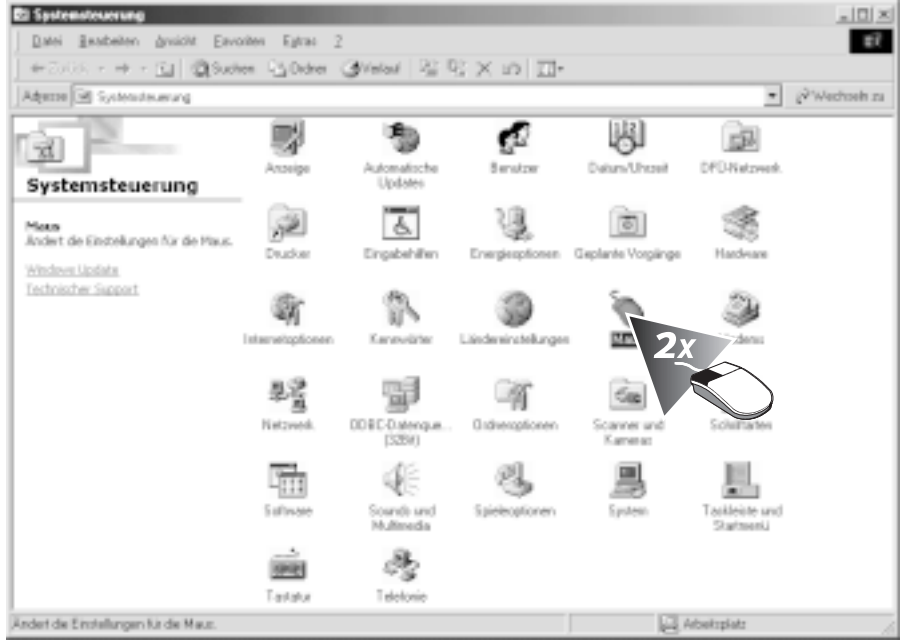

Windows öffnet die Dialogbox *Eigenschaften von Maus*. Diese Dialogbox ist in die drei Register *Tasten*, *Zeiger* und *Zeigeroptionen* unterteilt.

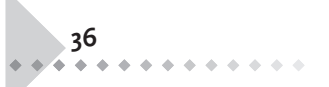

# **Klicken Sie doppelt in das** *Testfeld***.**

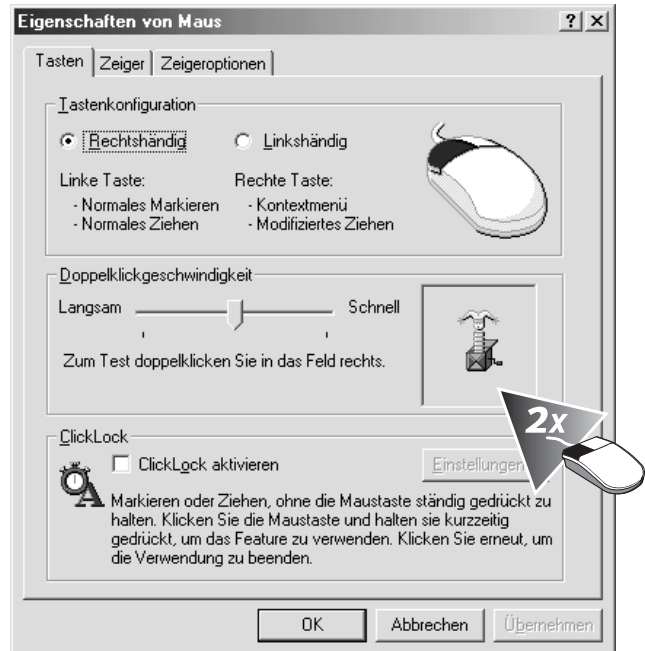

# Standardmäßig ist das Register *Tasten* geöffnet. Wenn Sie Linkshänder sind, können Sie im Bereich *Tastenkonfiguration* die Belegung der Maustasten wechseln.

Beim erfolgreichen Doppelklick wird das kleine Kästchen im Testfeld animiert: Die Kurbel bleibt stehen und ein Clown springt heraus.

### **Klicken Sie auf den Schieberegler und halten Sie die linke Maustaste gedrückt.**

Die Doppelklickgeschwindigkeit verändern Sie mit Hilfe des Schiebereglers zwischen den Werten *Langsam* und *Schnell*. Nach dem Anklicken wird der Schieberegler hell hervorgehoben. Durch Ziehen des Reglers nach links oder rechts verändern Sie die Geschwindigkeit des Doppelklicks.

### **Lassen Sie die linke Maustaste los.**

Mit dieser Einstellung haben Sie die langsamste Doppelklickgeschwindigkeit gewählt. Testen Sie den Doppelklick wieder durch einen Doppelklick im Testfeld.

**37**

**Stellen Sie die gewünschte Doppelklickgeschwindigkeit ein.**

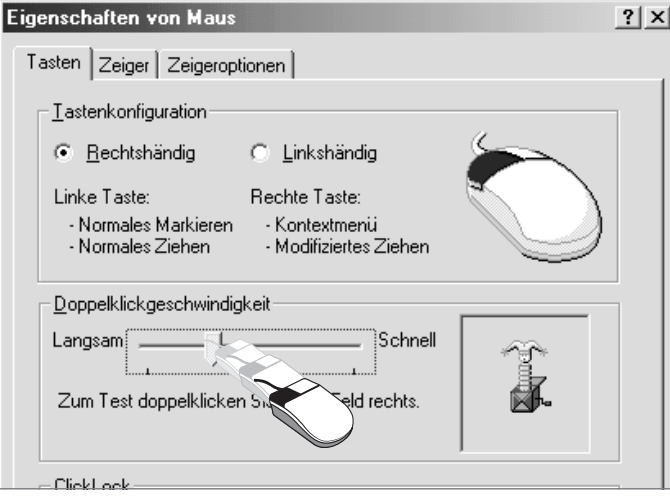

Testen Sie jeweils die Einstellungen.

# *TIPP*

*Verändern Sie die Doppelklickgeschwindigkeit, bis jeder Versuch zum Erfolg führt.*

3

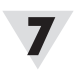

### **Bestätigen Sie Ihre Auswahl mit einem Klick auf die Schaltfläche** *Übernehmen***.**

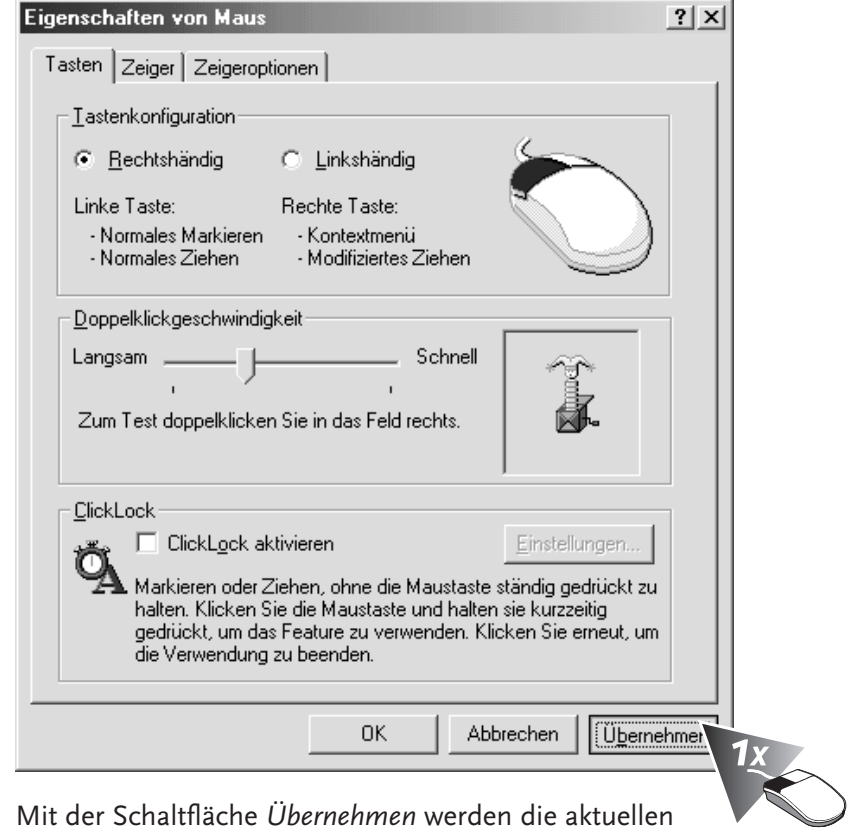

Einstellungen sofort aktiviert. Die Dialogbox bleibt aber geöffnet, um z.B. weitere Einstellungen vornehmen zu können.

# **Individuelle Mauszeiger**

Bei der Arbeit mit Windows Me stellen Sie sicher fest, dass sich der Mauszeiger bei einigen Aktionen verändert. Mit dieser Automatik wird die Bedienung von Windows Me übersichtlicher. Darüber hinaus lassen sich die verwendeten Mauszeiger individuell anpassen.

### **Klicken Sie auf das Register** *Zeiger***.**

Windows öffnet das Register mit den Steuerelementen zum Einrichten der Mauszeiger. Im Listenfeld *Schema* steht Ihnen eine Auswahl unterschiedlicher Mauszeiger-Sammlungen zur Verfügung. Aktionen und die dabei verwendeten Zeigersymbole werden im Vorschaubereich darunter angezeigt.

*WIE BITTE? Die ClickLock-Funk-*

*tion ersetzt das Halten der linken Maustaste beim Ziehen bzw. beim Markieren durch Ziehen: Die Maustaste »rastet« nach kurzer Zeit ein.*

L

 $4.4.4.4.4.4.4$ 

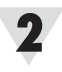

**Öffnen Sie das Listenfeld** *Schema* **durch einen linken Mausklick auf den nach unten gerichteten Pfeil.**

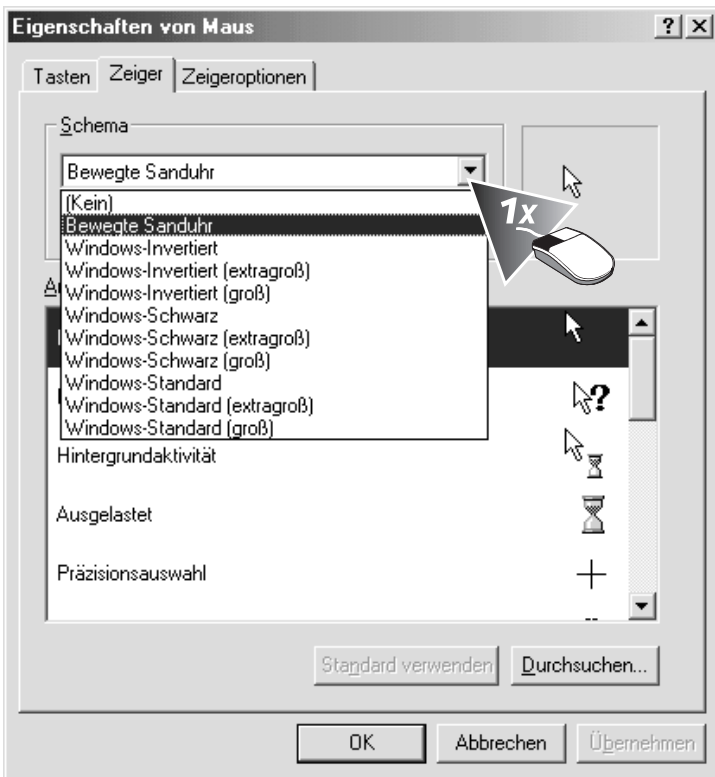

Die einzelnen Schemata werden durch Anklicken eines Eintrags im Listenfeld ausgewählt.

# **Klicken Sie auf den Eintrag** *Bewegte Sanduhr***.**

Windows aktiviert das angeklickte Schema und schließt das Listenfeld. Die verwendeten Symbole erscheinen im Vorschaubereich.

**Klicken Sie nach Fertigstellung auf** *Übernehmen.*

# **Mausbewegung einrichten**

In Abhängigkeit von der eingesetzten Hardware kann die Bewegung des Mauszeigers entweder zu langsam oder zu schnell erscheinen. Die Bewegungsgeschwindigkeit des Mauszeigers lässt sich ebenfalls individuell einrichten.

*Falls Sie die gewünschte Zeigerauswahl nicht finden, definieren Sie eigene Zeigerzusammenstellungen: Jeder Zeigertyp kann dabei individuell ausgewählt*

*TIPP*

*werden.*

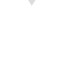

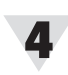

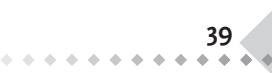

### **Öffnen Sie das Register** *Zeigeroptionen* **mit einem Mausklick.**

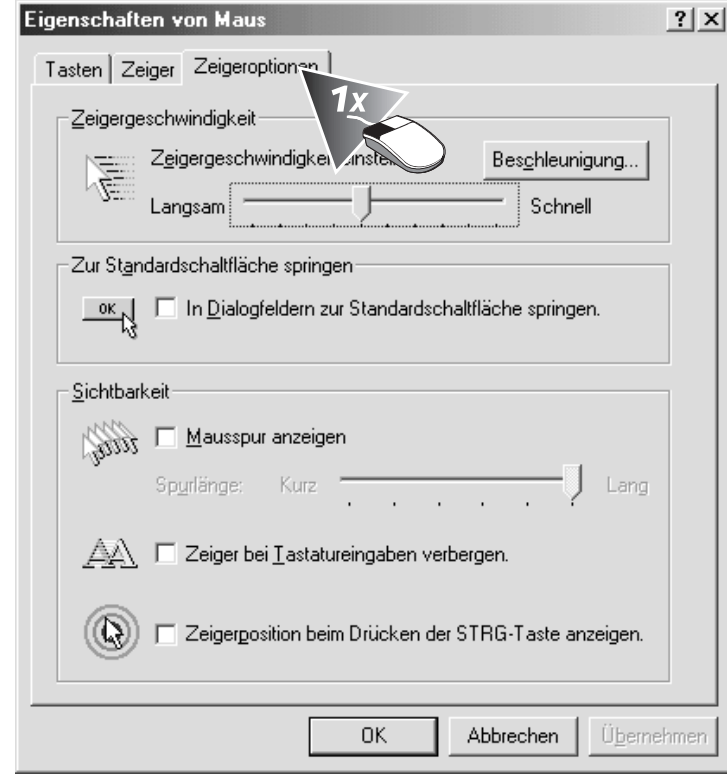

**Stellen Sie die gewünschte Zeigergeschwindigkeit ein.**

**Bestätigen Sie die Einstellung mit einem Klick auf die Schaltfläche** *Übernehmen***.**

Nach keiner kurzen Ladezeit hat Windows die gewählten Einstellungen aktiviert. Testen Sie die Auswirkungen, indem Sie den Mauszeiger hin- und herbewegen.

**Schließen Sie die Dialogbox** *Eigenschaften von Maus* **mit einem Klick auf** *OK.*

L

*TIPP*

*Die Mausspur ist in erster Linie als Unterstützung beim Arbeiten mit den Flüssigkristallbildschirmen bei Notebooks vorgesehen.*

**40**

 $\mathbf{A} = \mathbf{A} + \mathbf{A} + \mathbf{A}$ 

**Lektion Datum und Uhrzeit**<br>2 In jedem PC läuft eine batteriebetriebene Uhr. Windows Me nutzt die von der Uhr gelieferte Uhrzeit und das Datum z.B. beim Erstellen einer neuen Datei und bei der Planung von Ereignissen. Das Erstelldatum wird zusammen mit der Datei gespeichert. Nicht immer geht diese Uhr im Computer hinreichend genau: Die Uhrzeit wird unter Windows mit Hilfe eines Dienstprogramms eingestellt.

**Klicken Sie mit der rechten Maustaste auf die Uhrzeit in der Taskleiste.**

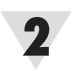

# **Klicken Sie doppelt auf den Befehl** *Datum/Uhrzeit ändern***.**

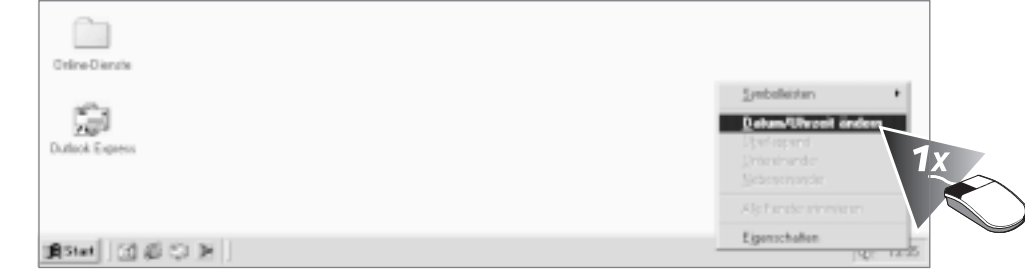

Nach dem Klick auf das Symbol öffnet Windows die Dialogbox *Eigenschaften von Datum/Uhrzeit*.

Im linken Bereich der Dialogbox erscheint ein Kalender, mit dem Sie das aktuelle Datum und das Jahr verändern. Diese Veränderung ist in den seltensten Fällen nötig.

Im rechten Bereich der Dialogbox wird ein Zifferblatt mit der aktuellen Uhrzeit angezeigt. Darunter befindet sich eine digitale Zeitanzeige – sie dient zum Einstellen der Uhrzeit. Stunden, Minuten und Sekunden stellen Sie getrennt voneinander ein.

**Klicken Sie in die Stundenanzeige.**

**Benutzen Sie die Pfeilschaltflächen, um die Stunden einzustellen.**

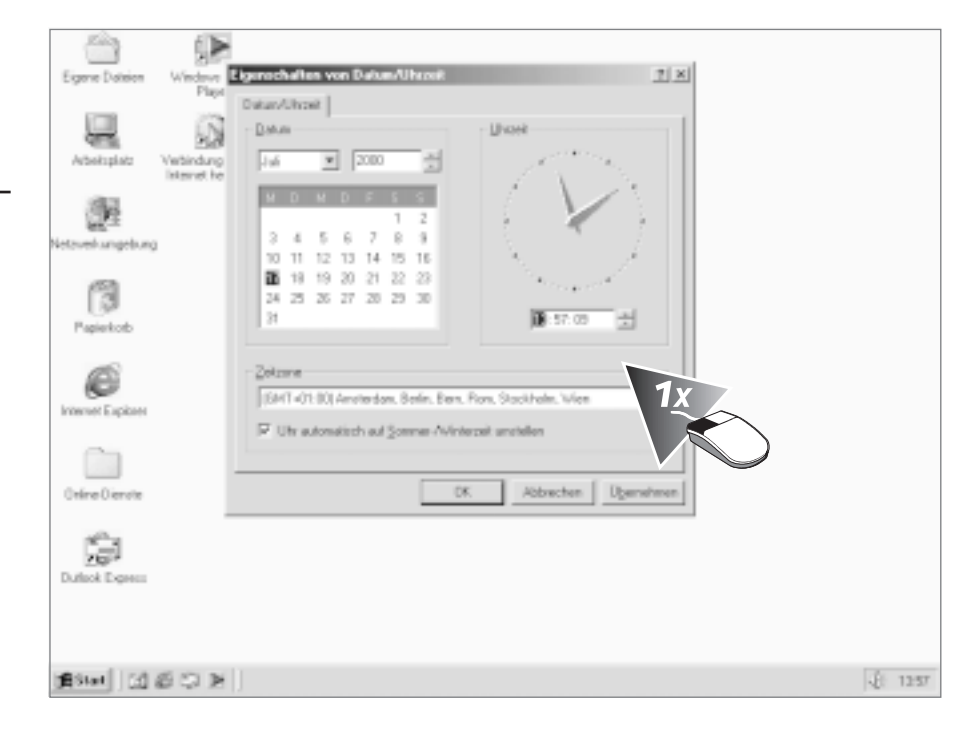

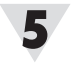

**Wiederholen Sie die letzten beiden Schritte zum Einstellen von Minuten und Sekunden.**

# *ACHTUNG*

*Wenn die Uhr im PC immer wieder große Abweichungen zur richtigen Uhrzeit zeigt, sollten Sie die so genannte CMOS-Batterie überprüfen lassen. Diese Batterie puffert auch andere lebenswichtige Einstellungen im Rechner.*

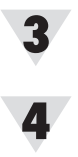

# *TIPP*

*Sobald Sie beginnen, die Uhrzeit zu verändern, bleibt die Uhr stehen, so können Sie die Zeit sekundengenau, z.B. nach dem Radio, einstellen.*

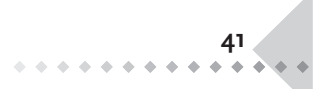

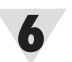

*Wenn Sie auf eine Pfeilschaltfläche klicken und die linke Maustaste gedrückt halten, beginnt die Zeitanzeige erst langsam, dann schneller zu laufen.*

*TIPP*

**Bestätigen Sie die Eingaben mit einem Klick auf** *OK***.**

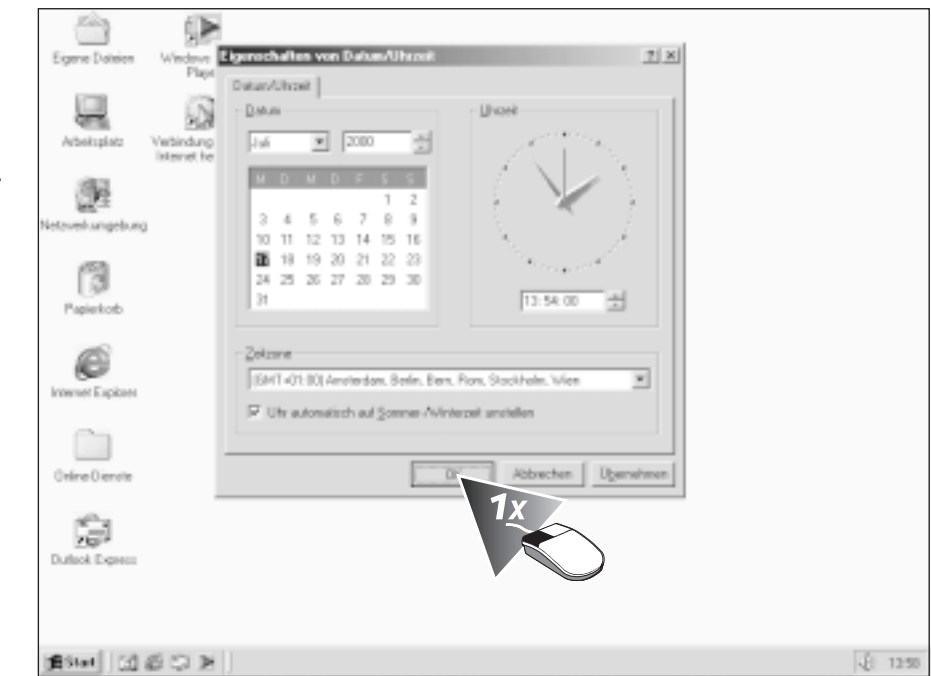

Nach dem Klick auf *OK* – oder *Übernehmen,* wenn Sie weitere Einstellungen vornehmen wollen – beginnt die Uhr wieder zu laufen.

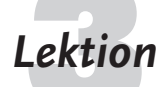

L

**Lektion Ordneransichten**<br>3 Windows Me bietet Ihnen umfangreiche Möglichkeiten, die Benutzeroberfläche an Ihre Bedürfnisse anzupassen. Zentrales Element sind dabei die Ordnerfenster. Sie haben die Wahl, entweder einzelne oder alle Ordner zu verändern. Die folgende Lektion zeigt die Varianten: Welche der vorgestellten Ansichten Sie in der Praxis bevorzugen, müssen Sie selbst ermitteln.

**Klicken Sie doppelt auf das Symbol** *Arbeitsplatz* **und markieren Sie das Laufwerk C:.**

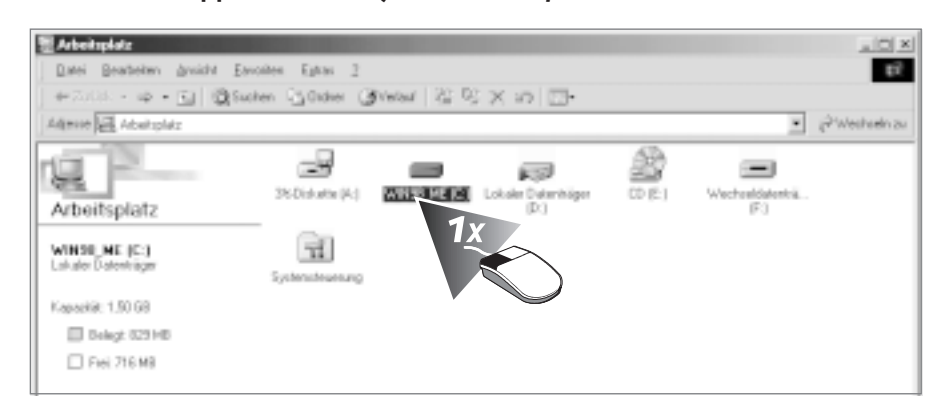

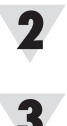

**42**

 $4.4.4.4.4.4.4$ 

**Doppelklicken Sie auf das Laufwerkssymbol vom Laufwerk C:.**

**Klicken Sie auf** *Den gesamten Inhalt dieses Laufwerks anzeigen.*

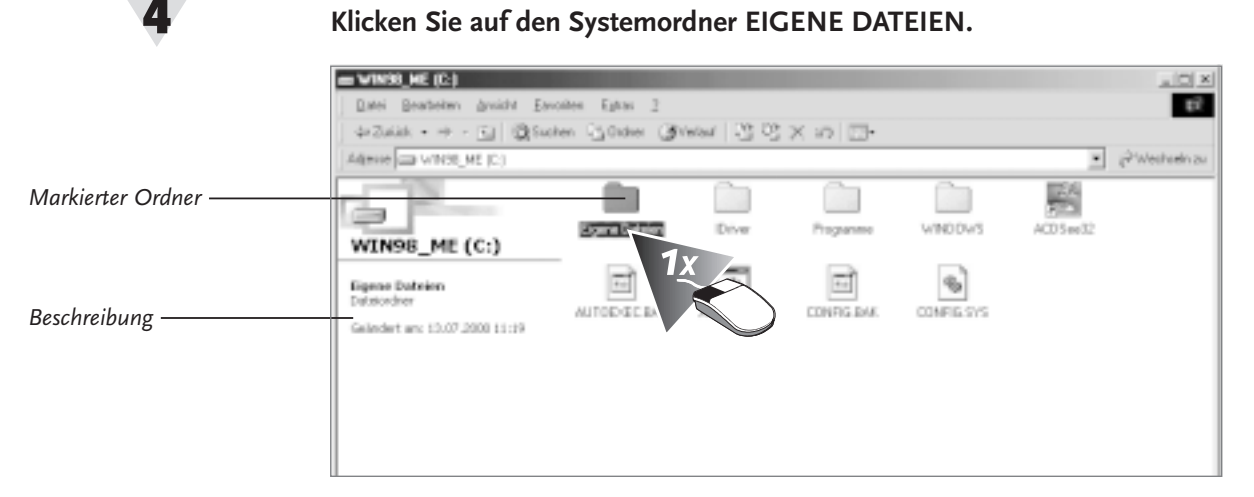

In der gezeigten Ansicht erscheinen alle Dateien und Ordner, die sich auf der Hauptebene von Laufwerk C: befinden. Im linken Bereich des Fensters erscheint eine Beschreibung des aktuell markierten Elements.

In dieser Ansicht erscheint das Ordnerfenster wie eine Web-Seite im Internet-Browser.

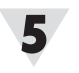

*WIE BITTE?*

*mat.*

*Web-Seite bezeichnet eine Seite im World Wide Web. Der Internet-Browser ist ein Programm zum Betrachten von Dokumenten im Web-For-*

### **Klicken Sie auf** *Extras, Ordneroptionen***.**

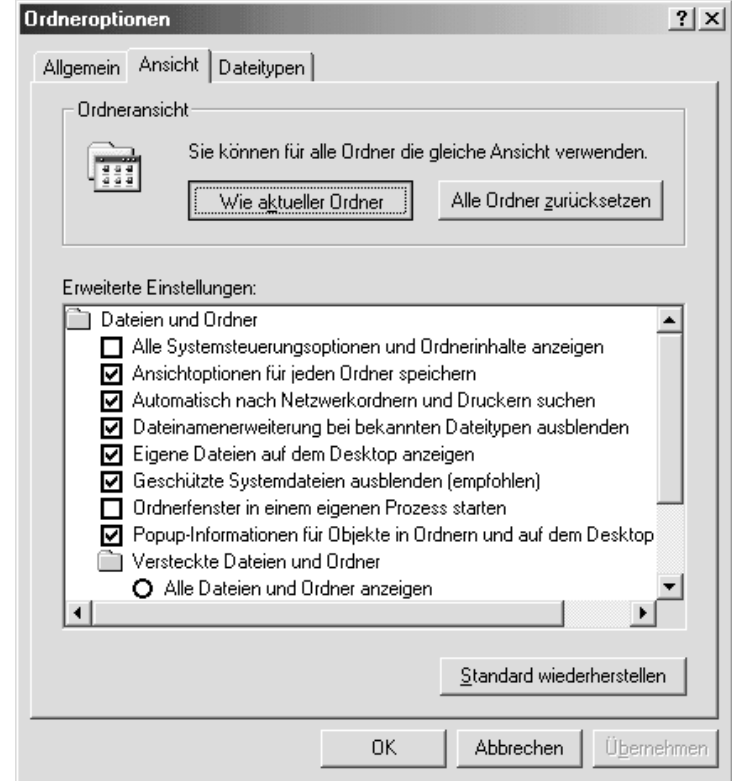

Windows öffnet die gleichnamige Dialogbox mit drei Registern. Das erste Register *Allgemein* regelt das grundlegende Erscheinungsbild und das Bedienkonzept der Ordnerfenster.

**43**

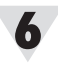

**Klicken Sie im Bereich** *Markieren von Objekten* **auf die Option** *Öffnen durch einfachen Klick (Markieren durch Zeigen)***.**

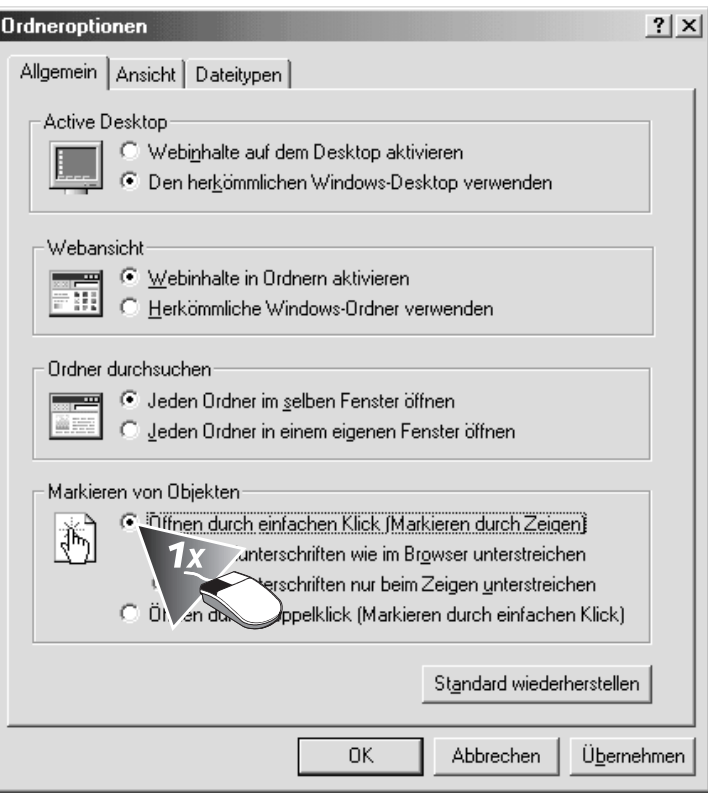

Oben in der Dialogbox erscheint eine Vorschau der gewählten Einstellung.

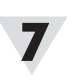

**Bestätigen Sie die Eingaben mit einem Klick auf** *OK***.**

Nach dieser Aktion genügt nun in Windows Me zum Öffnen ein einfacher Klick auf einen Ordner oder eine Datei.

**Bewegen Sie den Mauszeiger auf den Ordner** *Windows***.**

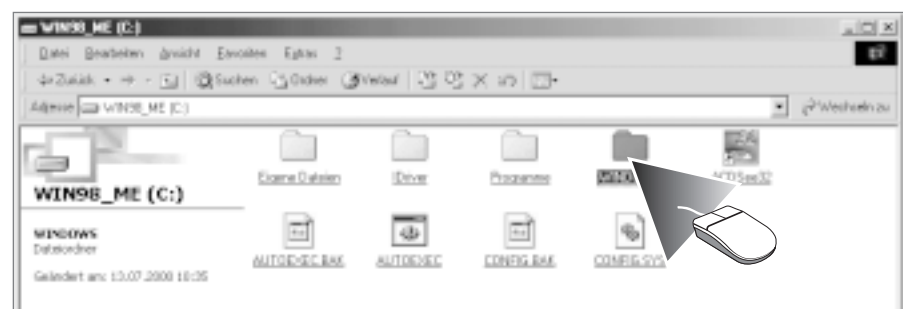

Nach einer kurzen Ladezeit hat Windows die Ordnereinstellung angepasst. Auf den ersten Blick erscheinen lediglich die Symbolunterschriften unterstrichen.

Beim Überstreichen mit der Maus markiert Windows sofort das betreffende Objekt und kennzeichnet dies durch eine blaue Hervorhebung. Außerdem erscheint eine Hand als Aufforderung, darauf zu klicken.

### **Klicken Sie auf den Ordner** *Windows***.**

Alle Objekte erscheinen nun als Links und sind mit einem einzigen Klick zu öffnen. Um den Ordnerinhalt zu sehen, müssen Sie zunächst den Sicherheitshinweis auf der linken Seite bestätigen.

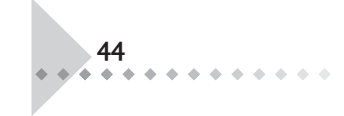

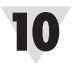

**Klicken Sie auf** *Den gesamten Inhalt dieses Ordners anzeigen***.**

## *ACHTUNG*

*Den Sicherheitshinweis von Windows Me sollten Sie ernst nehmen. In den so gekennzeichneten Ordnern befinden sich Dateien, die nicht gelöscht oder verändert werden dürfen.*

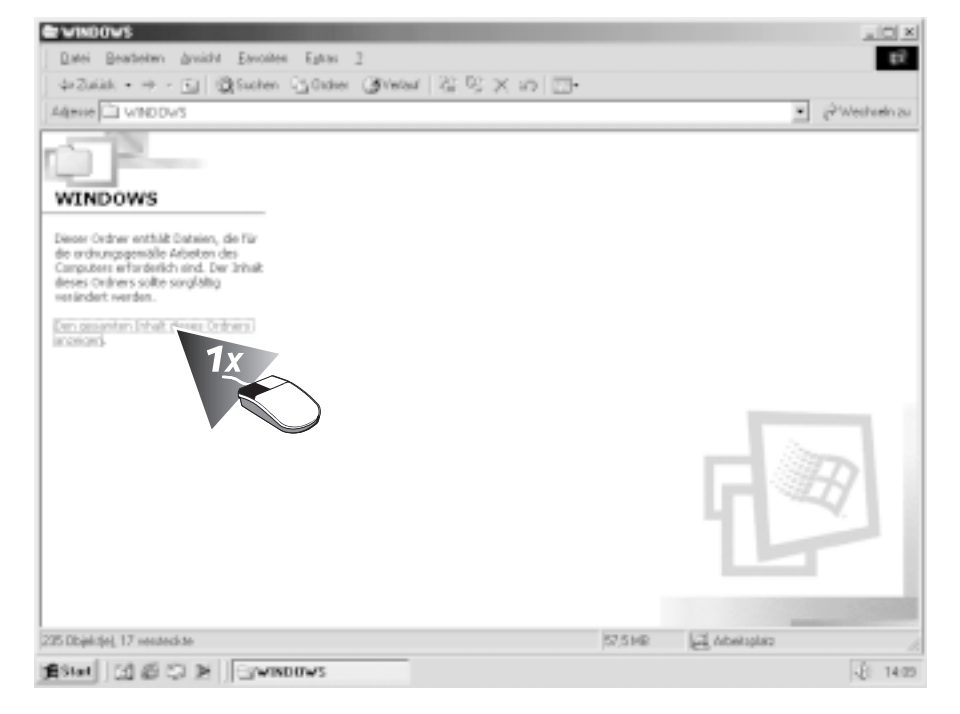

Nach dem Klick auf *Dateien anzeigen* wird der Inhalt des Ordners angezeigt.

# **Klicken Sie auf die Schaltfläche** *Zurück***.**

Der Ordner C: erscheint wieder.

# **Ordneroptionen auf alle Ordner anwenden**

Die einmal vorgenommenen Einstellungen in der Dialogbox *Ordneroptionen* lassen sich auch für alle Ordner gültig machen. So erhalten Sie ein einheitliches Erscheinungsbild. Von den folgenden Erläuterungen ist die Umstellung auf den Einzelklick ausgenommen: Sie gilt automatisch für alle Ordner.

 $11$ 

# **Klicken Sie auf** *Extras, Ordneroptionen***.**

# **Öffnen Sie das Register** *Ansicht***.**

Im oberen Bereich der Dialogbox sind zwei Schaltflächen angeordnet: *Wie aktueller Ordner* überträgt die Einstellungen als Standard auf alle Ordner. Mit einem Klick auf die Schaltfläche *Alle Ordner zurücksetzen* stellt Windows die Programmvoreinstellung wieder her.

**45**

. . . . . . . . .

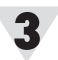

### **Klicken Sie auf die Schaltfläche** *Wie aktueller Ordner***.**

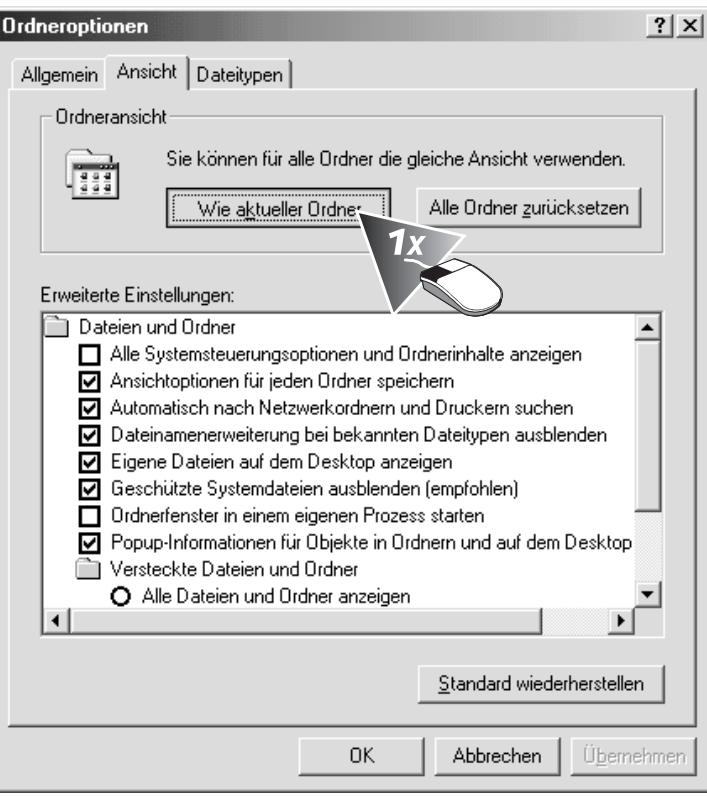

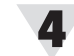

**Bestätigen Sie die Sicherheitsabfrage** *Ordneransicht* **mit einem Klick auf** *Ja***.**

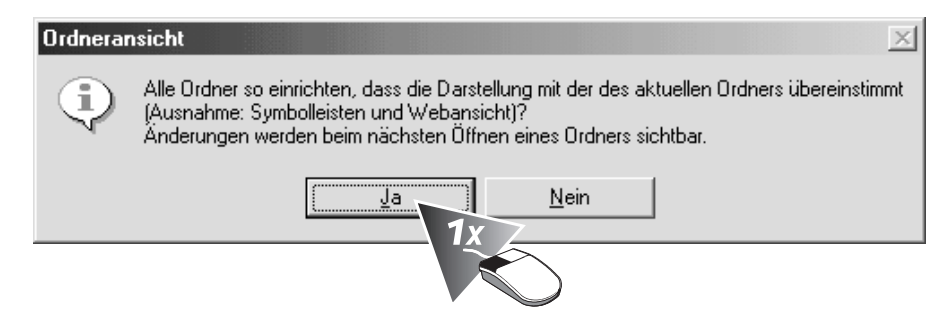

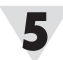

**Bestätigen Sie die Einstellungen mit einem Klick auf** *OK***.**

# **Ansichtsoptionen individuell einrichten**

Die Ordneransichten *Webinhalte in Ordnern aktivieren* und *Herkömmliche Windows-Ordner verwenden* fassen die wichtigsten Ansichtsoptionen zusammen. Diese lassen sich jedoch auch unabhängig voneinander einrichten. Dazu gehen Sie wie folgt vor:

**Klicken Sie auf** *Extras, Ordneroptionen***.**

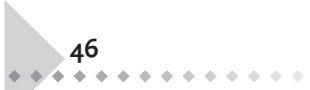

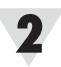

### **Klicken Sie auf das Register** *Ansicht.*

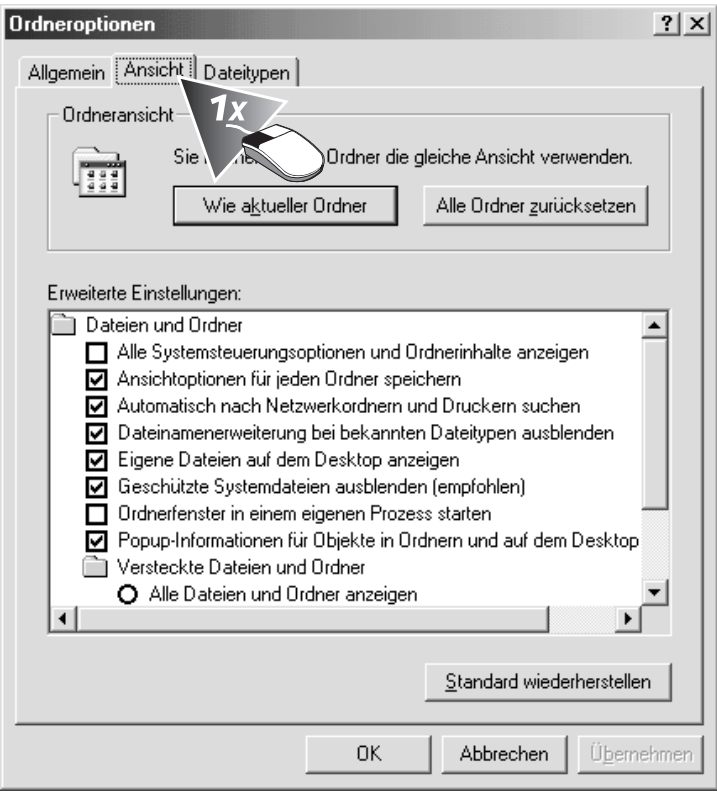

Der untere Bereich der Dialogbox enthält die Steuerelemente für erweiterte Einstellungen. Mit Häkchen in den Kontrollkästchen bzw. durch Klick in die Optionsschaltflächen aktivieren Sie die Reaktionen von Windows Me.

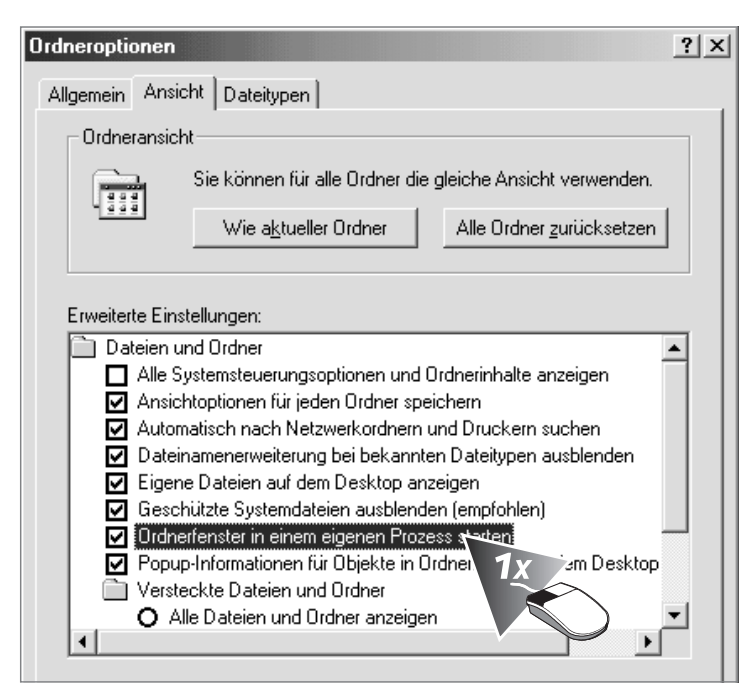

Mit dieser Einstellung erreichen Sie, dass Windows Me für jeden Ordner ein eigenes Fenster öffnet.

**Bestätigen Sie alle offenen Dialogboxen mit** *OK***.**

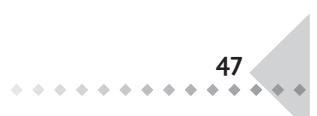

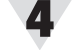

5

**Klicken Sie auf** *Ordnerfenster in einem eigenen Prozess starten***.**

# **Weitere Ordneroptionen**

Für erweiterte Einstellungen stehen Ihnen mehrere Kontrollkästchen zur Verfügung, mit denen Sie die Ordneranzeige weiter konfigurieren*.* Solange das Kontrollkästchen *Ansichtoptionen für jeden Ordner speichern* aktiviert ist, gelten vorgenommene Änderungen nur für den aktuellen Ordner und nicht sofort für alle anderen Ordner. Daneben entscheiden Sie, ob versteckte Dateien zu sehen sind oder nicht.

### **Klicken Sie auf** *Extras, Ordneroptionen* **und öffnen Sie das Register** *Ansicht***.**

### **Klicken Sie auf die Option** *Alle Dateien und Ordner anzeigen.*

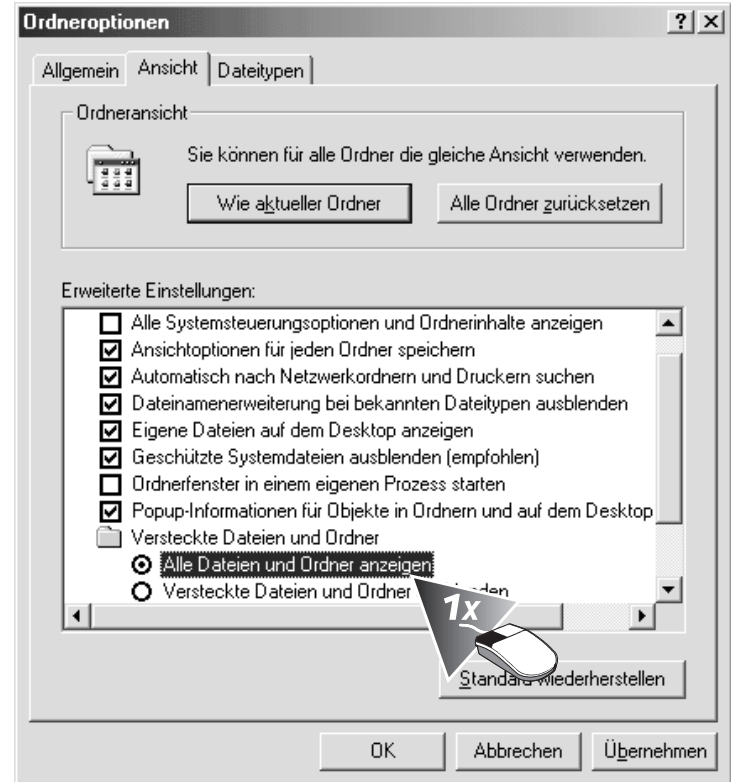

**Bestätigen Sie die Dialogbox mit** *OK.*

### **Kontrollieren Sie das Ergebnis im Laufwerk C:.**

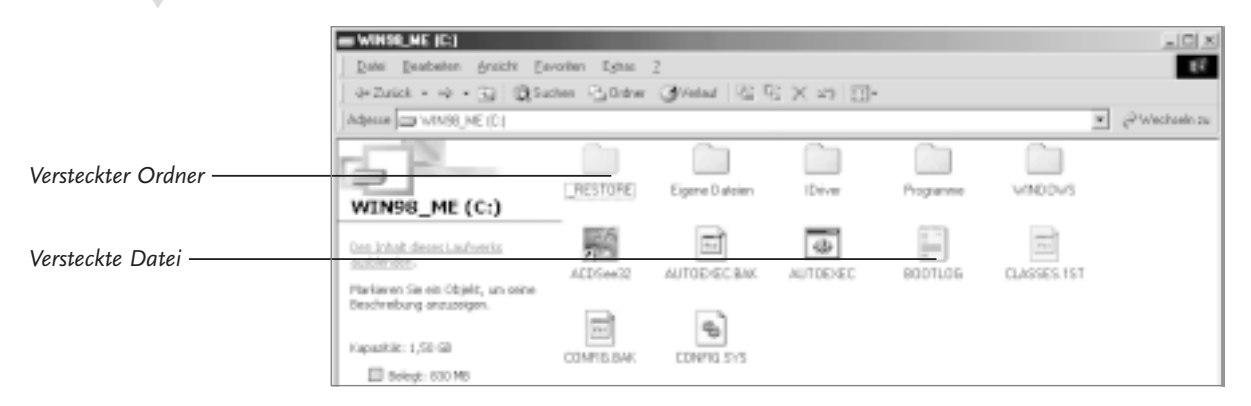

Windows zeigt jetzt auch die versteckten Dateien und die Systemdateien im aktuellen Ordner an. Um den besonderen Status dieser Dateien dennoch zu erkennen, werden die entsprechenden Dateisymbole schattiert dargestellt.

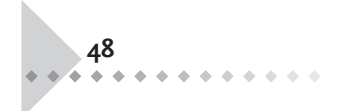

*WIE BITTE?*

*ren Schutz.*

*Einige Dateien sollen nicht vom Anwender bearbeitet werden. Diese Dateien erhalten ein Attribut, das sie als versteckte oder Systemdatei kennzeichnet. Mit diesem Dateiattribut genießen die Dateien eine besonde-*

# **Einstellungen wiederherstellen**

In der vergangenen Lektion haben Sie die Ordneransicht verändert. So stellen Sie die bisherige Ansicht wieder her:

**Klicken Sie auf** *Extras, Ordneroptionen***.**

**Klicken Sie im Register** *Allgemein* **auf** *Standard wiederherstellen.*

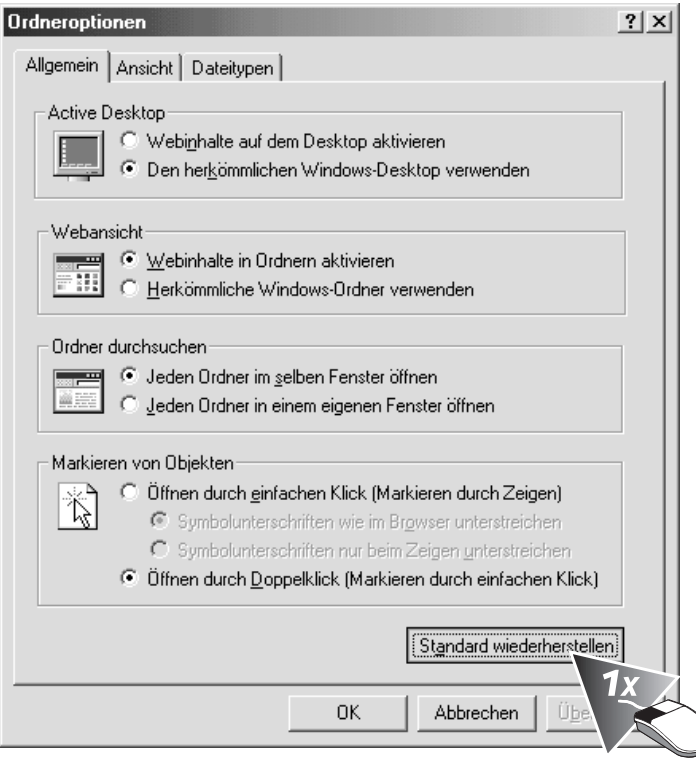

# *ACHTUNG*

*Aus Sicherheitsgründen sollten Sie die Anzeige der versteckten Dateien wieder ausschalten.*

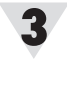

**Öffnen Sie das Register** *Ansicht* **und klicken Sie ebenfalls auf** *Standard wiederherstellen.*

**49**

**Klicken Sie auf die Schaltfläche** *Alle Ordner zurücksetzen.*

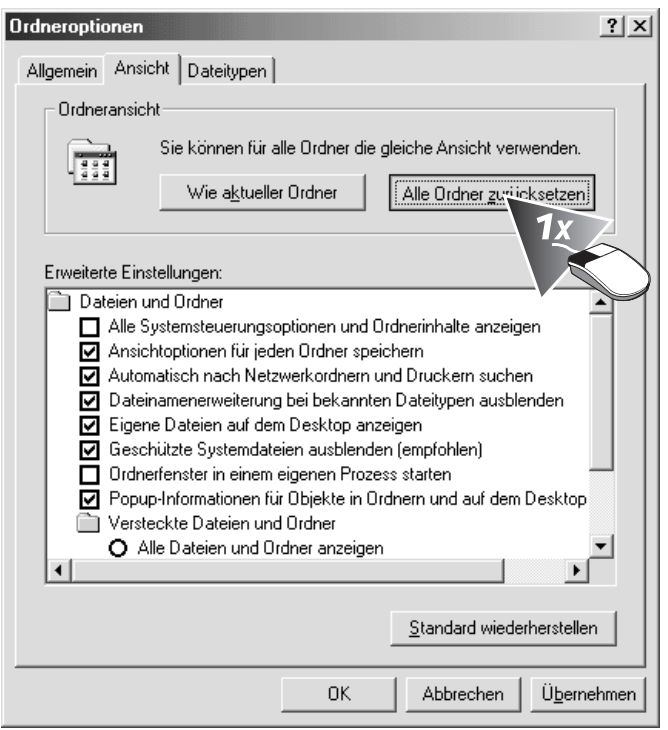

**Bestätigen Sie die Sicherheitsabfrage mit einem Klick auf** *Ja***.**

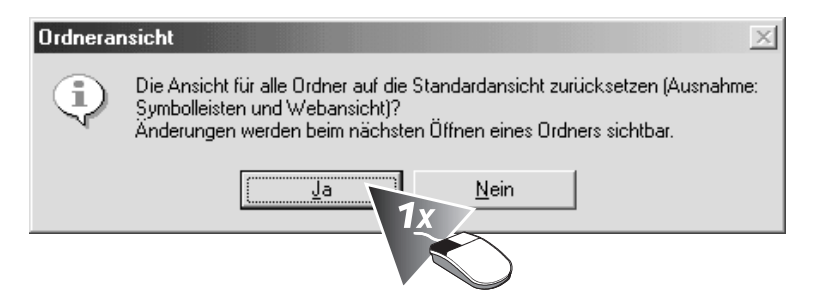

### **Bestätigen Sie die Einstellungen mit einem Klick auf** *OK***.**

Windows hat die Unterstreichungen entfernt – ab sofort öffnen Sie die Ordner und Dateien wieder mit einem Doppelklick. Diese Einstellungen entsprechen der Einstellung nach der ersten Installation von Windows Me.

6

5

**Lektion Fricks mit der Taskleiste**<br>Unmittelbar nach der Installation ist die Taskleiste ein wenig unscheinbar am unteren Bildschirmrand verankert. Sie enthält die Schaltfläche *Start,* rechts einen Bereich mit dem Symbol der Lautstärkeregelung und der Uhrzeit sowie links die Schnellstartleiste mit vier Symbolen. Sobald Sie eine Anwendung starten, erscheinen Schaltflächen, die den jeweiligen Programmfenstern zugeordnet sind. Das ist aber längst nicht alles: Die nachfolgende Lektion zeigt, welche verborgenen Möglichkeiten die Taskleiste bietet.

### **Platzieren Sie den Mauszeiger auf dem oberen Rand der Taskleiste.**

Der Zeiger verändert sich in einen Doppelpfeil.

**Ziehen Sie mit der Maus nach oben, bis sich die Taskleiste verdoppelt hat.**

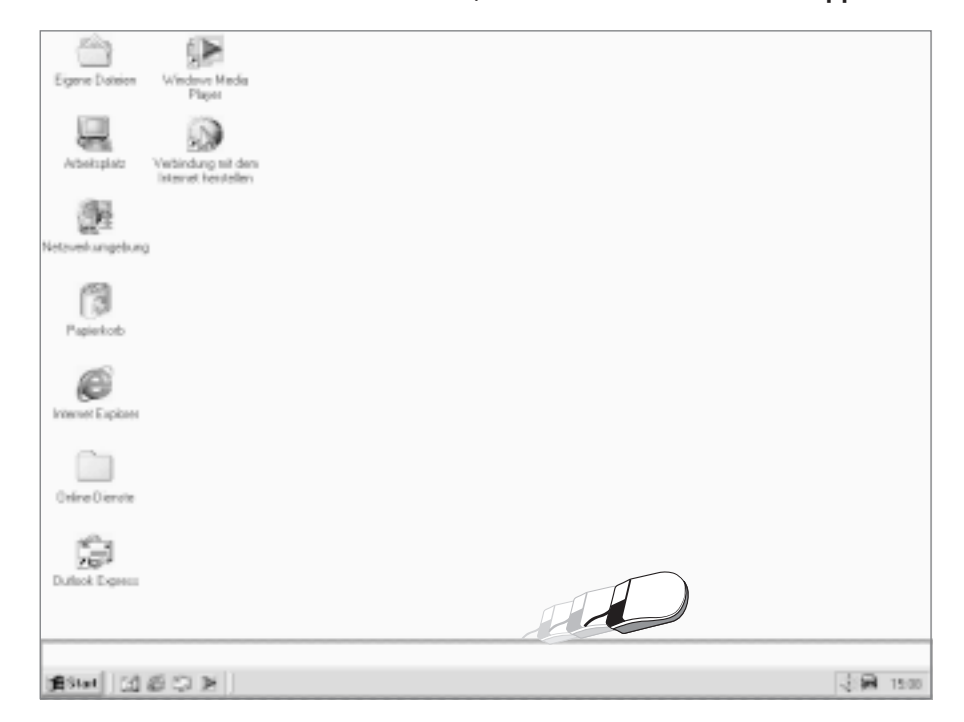

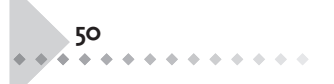

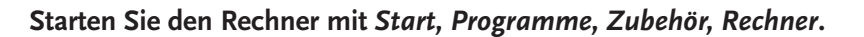

**Kontrollieren Sie die Veränderung.** 

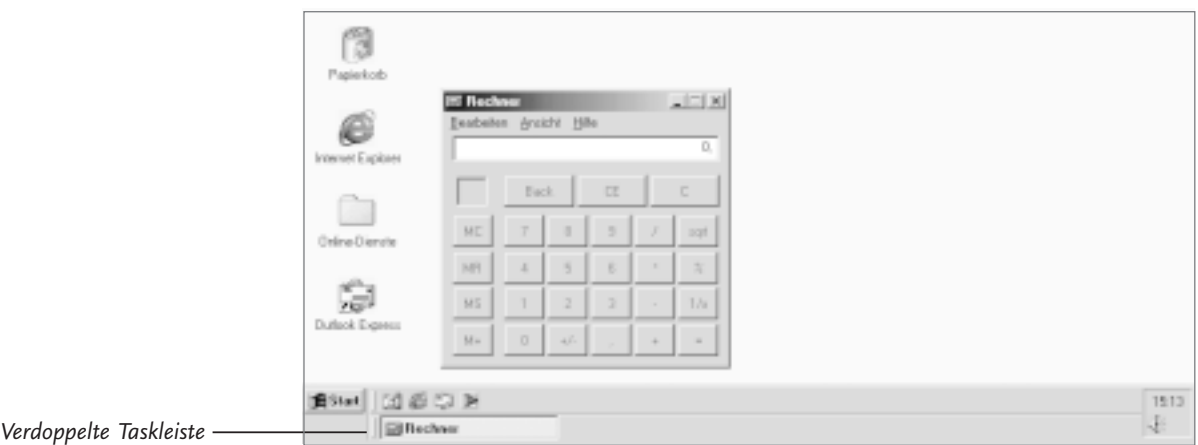

Bei dieser Einstellung der Taskleiste ordnen Sie die Taskschaltflächen unterhalb der Schnellstartleiste an. So haben Sie mehr Platz für Symbole in der Schnellstartleiste und für Schaltflächen der Programmtasks.

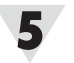

**Beenden Sie den Rechner.**

# **Weitere Symbolleisten**

Die Schnellstartleiste ist nicht die einzige Symbolleiste, die in der Taskleiste angezeigt werden kann. Weitere Leisten sind bereits integriert.

### **Klicken Sie mit der rechten Maustaste auf einen freien Bereich der Taskleiste.**

Windows Me öffnet das Kontextmenü der Taskleiste.

# **Zeigen Sie auf** *Symbolleisten* **und klicken Sie auf** *Desktop.*

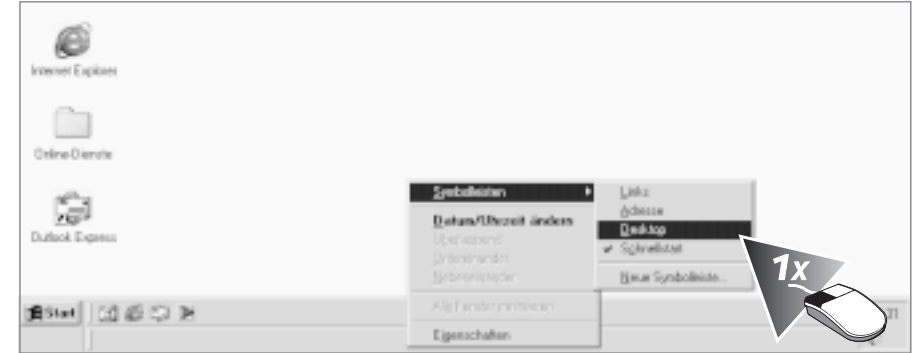

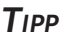

*Der Eintrag Neue Symbolleiste erstellt einen Ordner, dessen Inhalt Windows Me für die Anzeige einer weiteren Symbolleiste heranzieht.*

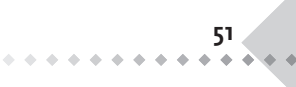

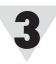

**Klicken Sie mit der rechten Maustaste auf die Bezeichnung der Symbolleiste.**

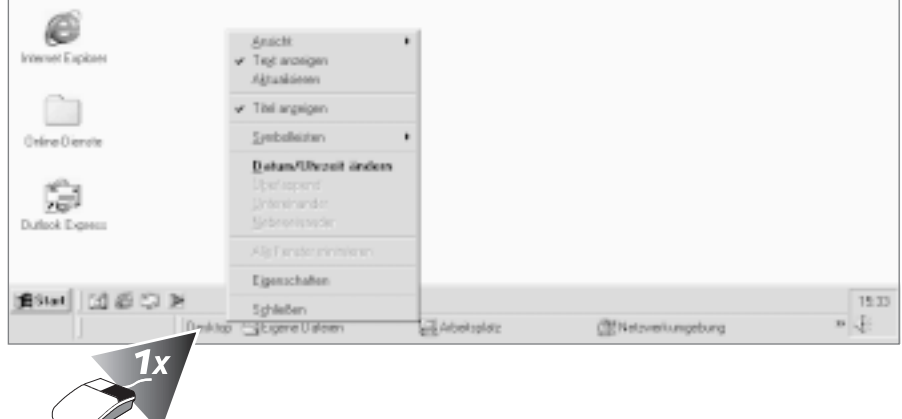

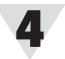

### **Deaktivieren Sie den Befehl** *Text anzeigen.*

Danach erscheint der Inhalt des Desktops in Form von Symbolen in der Taskleiste. Die bisher aktivierte Beschreibung wird verborgen.

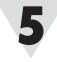

**Ziehen Sie die Symbolleiste an der grauen Begrenzung neben die Schnellstartleiste.**

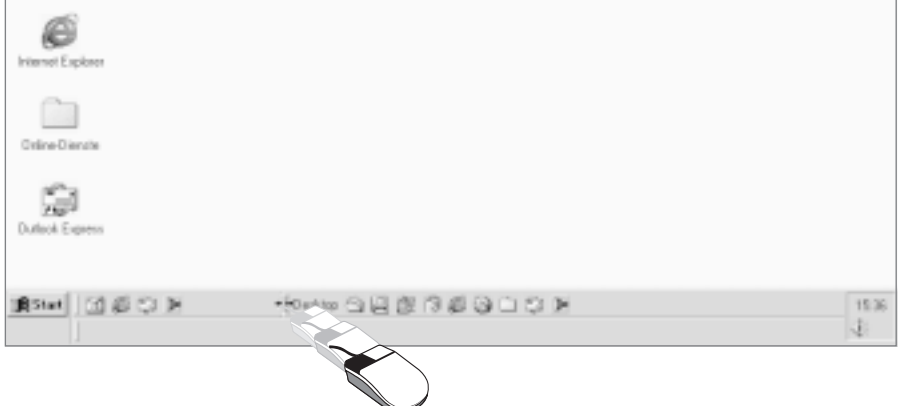

Für das Ziehen der Leiste erfassen Sie den Bereich, wo sich der Mauszeiger in einen Doppelpfeil verändert.

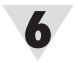

**Deaktivieren Sie die Ansicht der Leiste über das Kontextmenü und** *Symbolleisten, Desktop.*

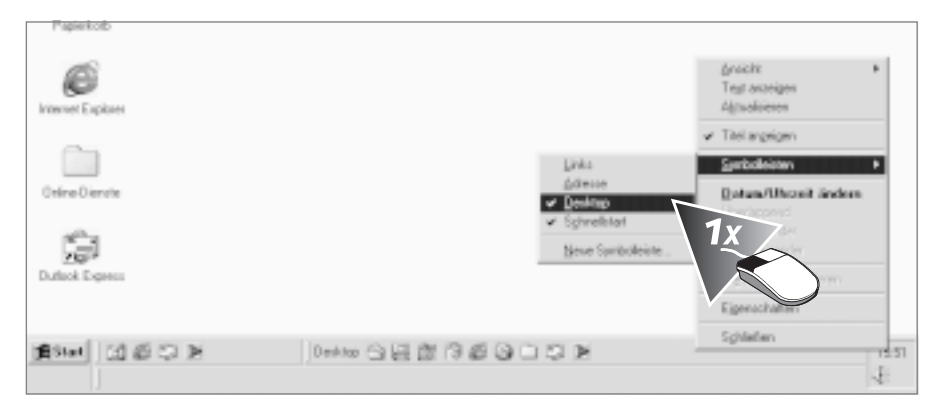

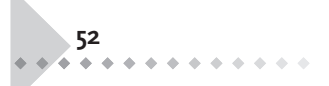

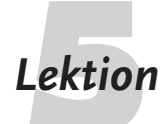

**Lektion Links in der Schnellstartleiste**<br>Die Symbole in den Symbolleisten der Taskleiste sind nicht unverrückbar. Auch die Schnellstartleiste kann jederzeit um weitere Symbole ergänzt werden. Das ist von Vorteil für die Arbeit mit Windows Me: Bei den Symbolen in der Schnellstartleiste genügt in jedem Fall ein Einzelklick, um die Anwendung zu starten. Die folgende Lektion zeigt, wie Sie ein beliebiges Programm – hier den Rechner – als Verknüpfung (Link) in der Schnellstartleiste ablegen.

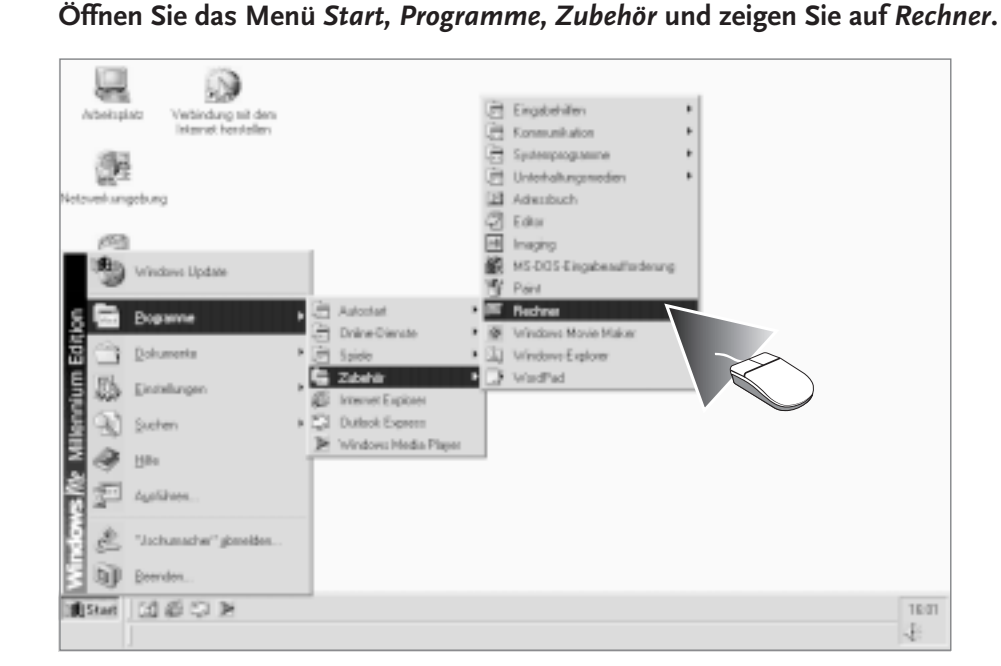

L

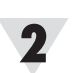

*Geben Sie in jedem Fall die* [Strg]*-Taste erst nach der Maustaste frei, damit Windows eine Kopie erzeugt. Andernfalls verschiebt Windows das Objekt: Es wird am Ursprung entfernt.*

*ACHTUNG*

**Drücken Sie die** [Strg]**-Taste und ziehen Sie den markierten Eintrag auf die Schnellstartleiste.**

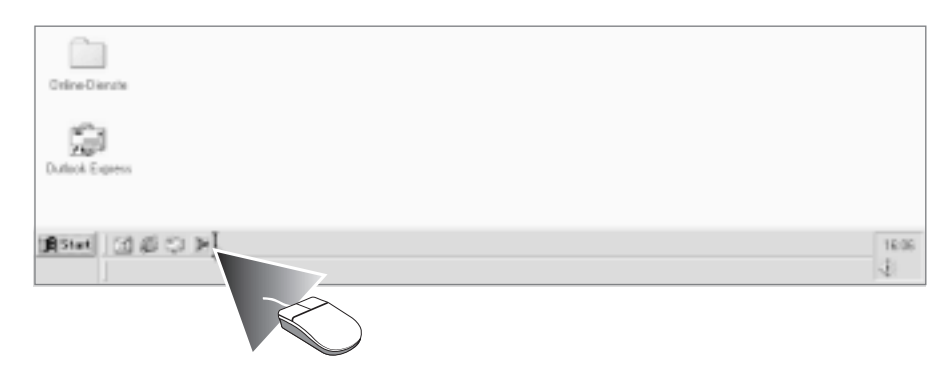

Windows Me markiert mit einem senkrechten Strich, wo das Symbol abgelegt wird.

**53**

. . . . . . . . .

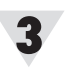

**Geben Sie die Maustaste und danach die** [Strg]**-Taste frei.**

Windows legt das Symbol in der Schnellstartleiste ab.

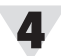

**Klicken Sie auf das Symbol** *Rechner* **in der Schnellstartleiste.**

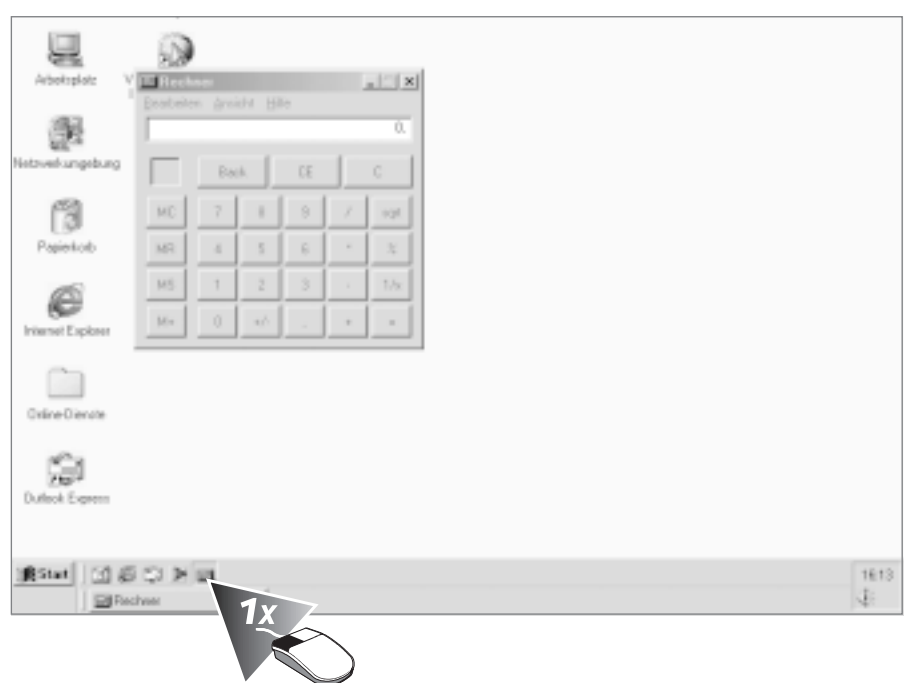

Der Rechner startet unverzüglich – ohne den Umweg über die Menüstruktur.

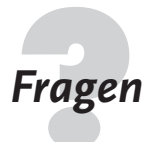

- **Fragen 7esten Sie Ihr Wissen!**<br> **E** Sie wollen die Doppelklickgeschwindigkeit der Maus anpassen wie gehen Sie vor?
	- Was ist die ClickLock-Funktion?
	- Beschreiben Sie stichpunktartig die Vorgehensweise zum Einstellen der Uhrzeit.
	- Wie erreichen Sie, dass sich Dateien und Ordner mit einem einfachen Mausklick öffnen?
	- Der Inhalt einiger Ordner wird nach dem Anklicken nicht sofort angezeigt. Was ist der Grund dafür?
	- Einige Dateitypen sind nicht automatisch zu sehen. Welche sind das?
	- Wie stellen Sie sicher, dass Windows die vorgenommenen Einstellungen automatisch auf alle anderen Ordner anwendet?
	- Wie erstellen Sie eine eigene Symbolleiste in der Taskleiste?
	- Wann halten Sie beim Ziehen mit der Maus die [Strg]-Taste nieder?

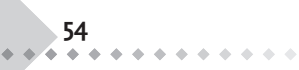